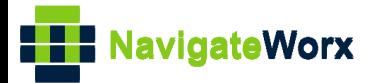

### **Industrial Cellular VPN Router** NR500 Series, Cellular / Ethernet / Wi-Fi / Serial / DI/O NR500 Series, Cellular / Ethernet / Wi-Fi / Serial / DI/O **Industrial Cellular VPN Router**

## **Application Note 019**

### **Cellular Setting**

**Version: V1.0.0 Date: 2018/09/17 Status: Confidential**

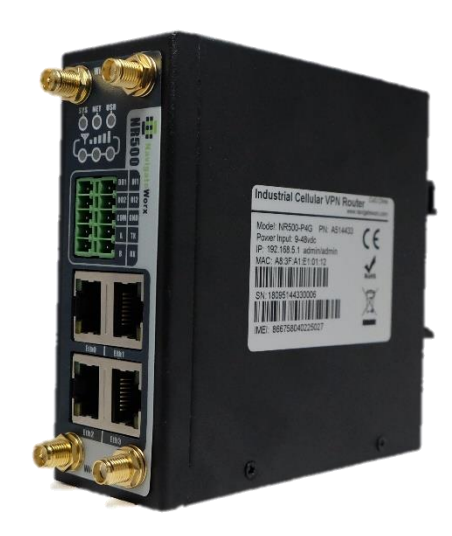

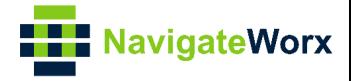

#### **Directory**

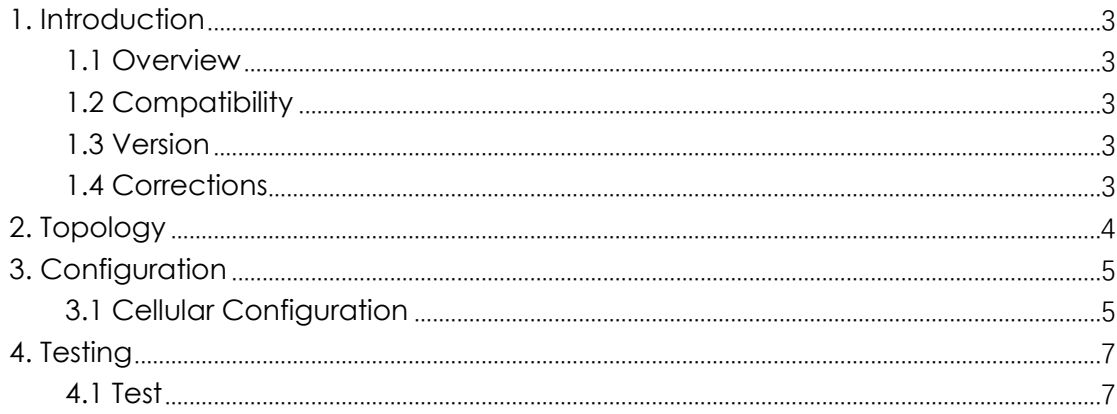

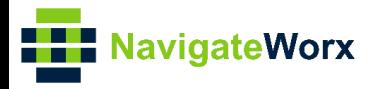

# <span id="page-2-0"></span>**1.** Introduction

#### NR500 Series, Cellular / Ethernet / Wi-Fi / Serial / DI/O **1.1 Overview**

<span id="page-2-1"></span>This document contains information regarding the configuration and use of cellular settings.

This guide has been written for use by technically competent personnel with a good understanding of the communications technologies used in the product, and of the requirements for their specific application.

#### <span id="page-2-2"></span>**1.2 Compatibility**

This application note applies to: **Models Shown:** NR500 series. **Firmware Version:** V1.0.0(903.0) or newer **Other Compatible Models:** None

#### <span id="page-2-3"></span>**1.3 Version**

Updates between document versions are cumulative. Therefore, the latest document will include all the content of previous versions.

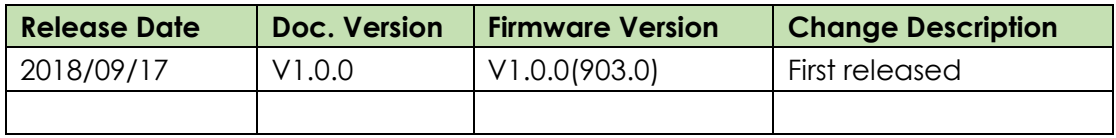

#### <span id="page-2-4"></span>**1.4 Corrections**

Appreciate for corrections or rectifications to this application note, and if any request for new application notes please email to: **support@navigateworx.com**

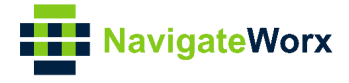

### <span id="page-3-0"></span>**2. Topology**

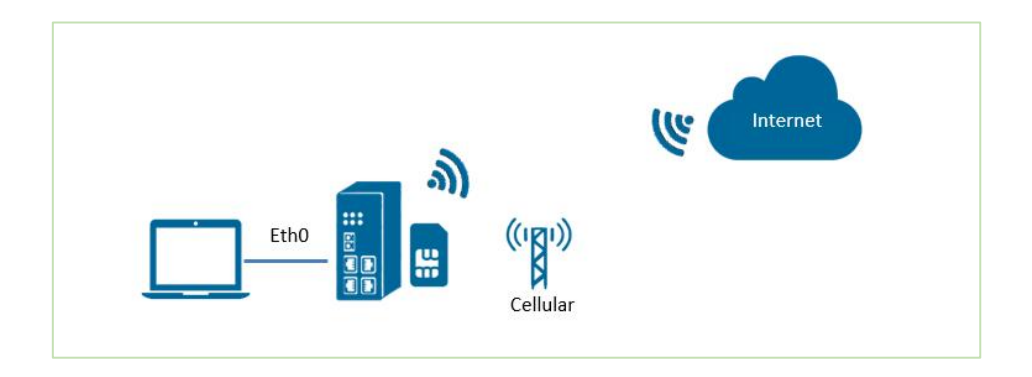

1. Specify WWAN1 as primary link and NR500 pro access cellular network via SIM card(wwan1).

2. ETH0 work as LAN interface and enable DHCP server, allocate IP to the end PC.

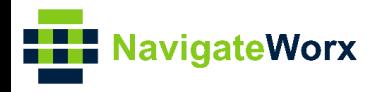

# <span id="page-4-0"></span>**3. Configuration**

#### $\mathcal{L}(\mathbf{z}, \mathbf{z}) = \mathcal{L}(\mathbf{z}, \mathbf{z})$ **3.1 Cellular Configuration**

<span id="page-4-1"></span>1. Go to **Link Management>Cellular>Cellular**, Click the **Edit button** of SIM1.

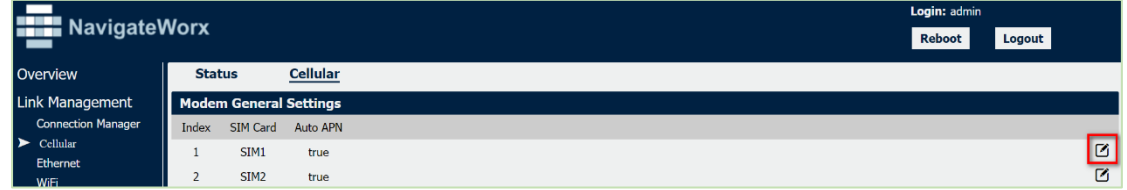

2. Setup the APN, Username and Password of the SIM card, please also setup the PIN if the SIM work with the PIN code. And left the other parameters as default.

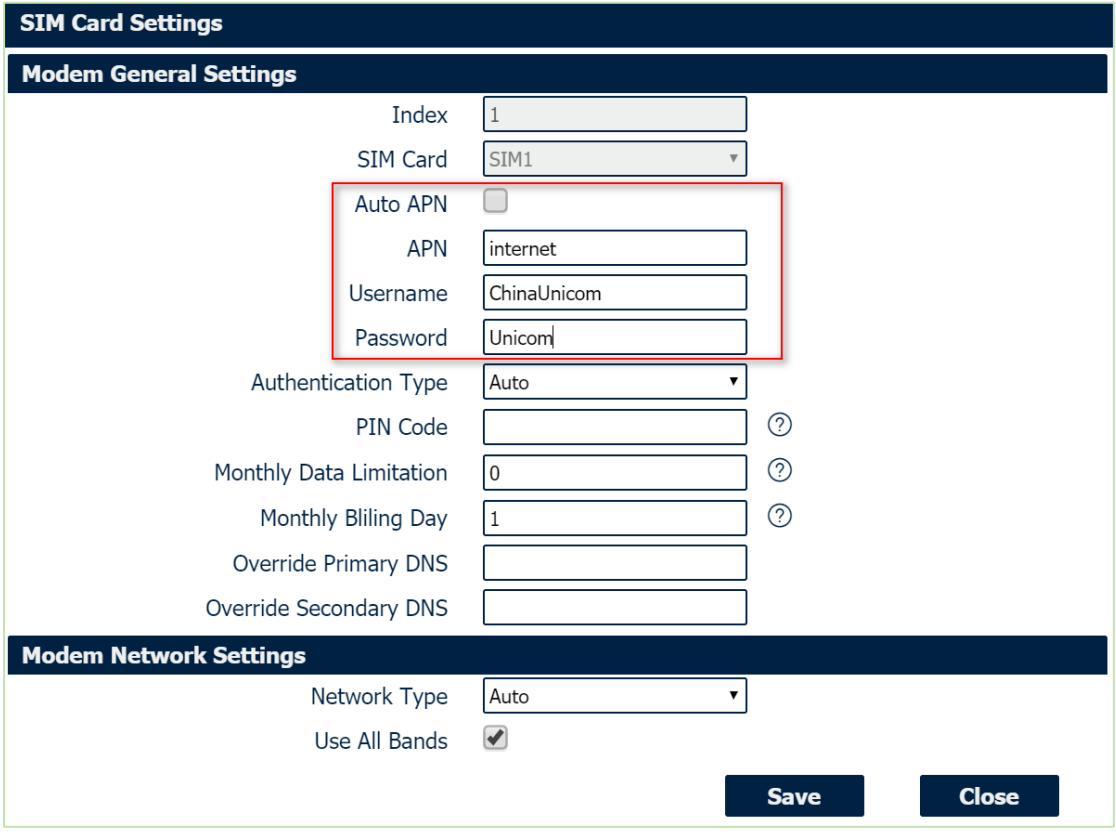

- 3. Click Save>Apply.
- 4. Go to Link **Management>Connection Manager>Connection**, Click the **Edit button** of WWAN1.

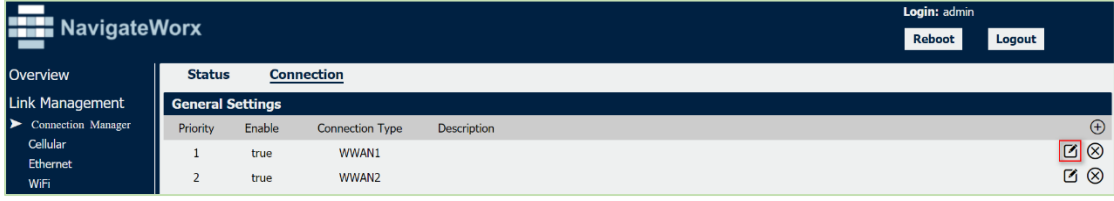

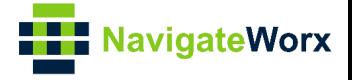

#### 5. Setup the parameters of WWAN1 as below:

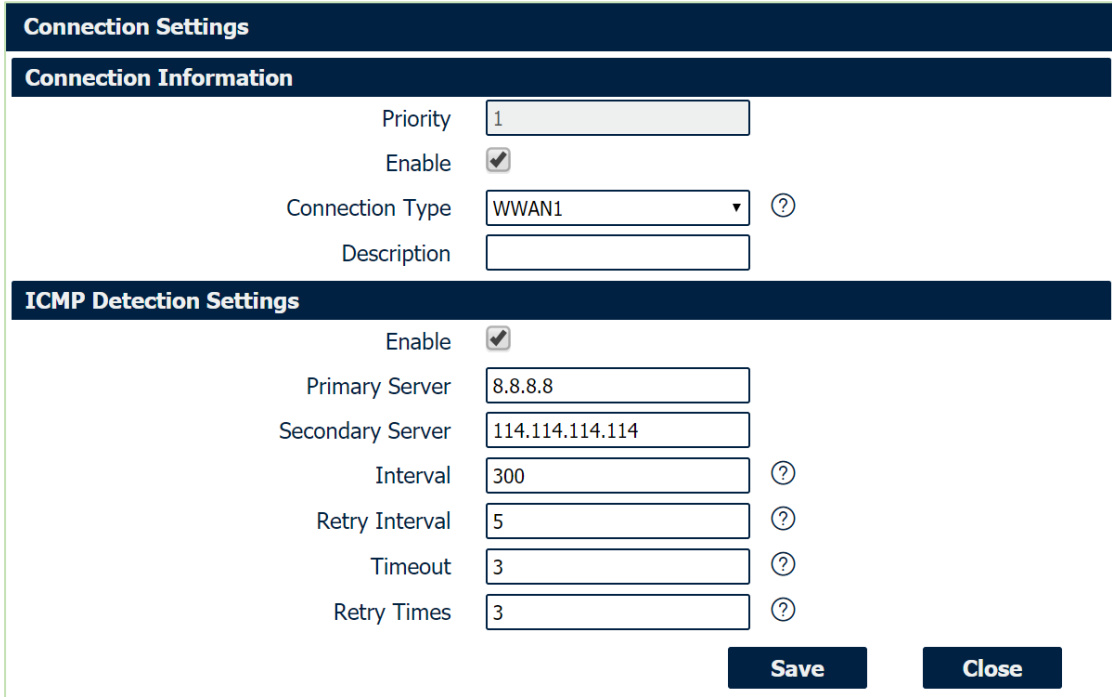

6. Click Save>Apply.

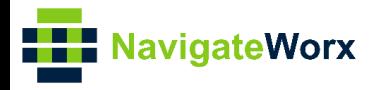

# <span id="page-6-0"></span>Industrial Cellular VPN Router **4. Testing**

#### NR500 Series, Cellular / Ethernet / Wi-Fi / Serial / DI/O **4.1 Test**

<span id="page-6-1"></span>1. Go to **Overview>Overview>Active Link Information**, the router had been got the IP information for ISP.

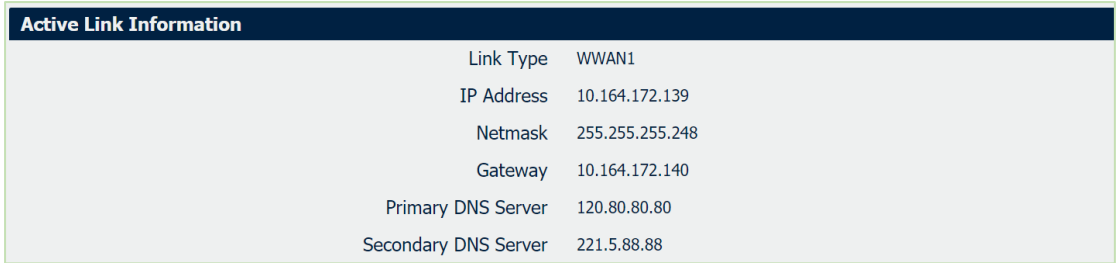

2. Go to Link Management>Cellular>Status, to check the registration information.

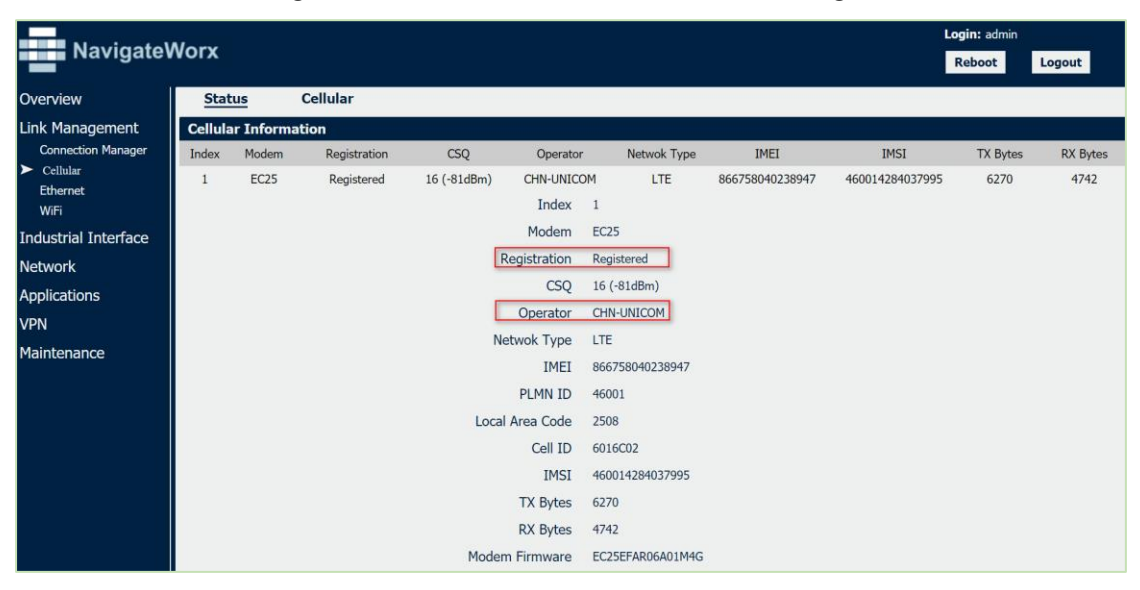